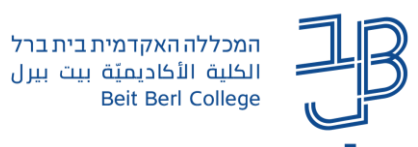

## **הוספת דף תוכן מעוצב ב-moodle**

דף תוכן מעוצב, מאפשר למרצה ליצור דף תוכן מעוצב. הדף יכול להציג טקסט, תמונות, קול, סרט, אנימציה, קישורי אינטרנט, קוד משובץ )מוטמע / Embedded )סרטוני יוטיוב וכדומה.

לשימוש ברכיב דף תוכן מעוצב מספר יתרונות על פני שימוש בקובץ המכיל את אותו מידע: עמוד התוכן המעוצב יותר נגיש (למשל משתמשים עם טלפונים חכמים) ואף נוח יותר לעדכן אותו.

בין היתר, דף תוכן מעוצב משמש עבור הצגה מרוכזת של חומרי הלמידה ביחידה, בשיעור ועוד.

- .1 ניכנס לאתר הקורס ב-moodle.
- .2 נלחץ על ]**הפעלת עריכה**[ כדי לעבור למצב עריכה.
- .3 ביחידה המתאימה נלחץ על ]**הוספת משאב או פעילות**[.

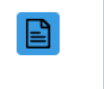

- 4. נבחר ב- <sup>דף תוכן מעוצב</sup>
- .5 נוסיף את שם הדף והנחיות

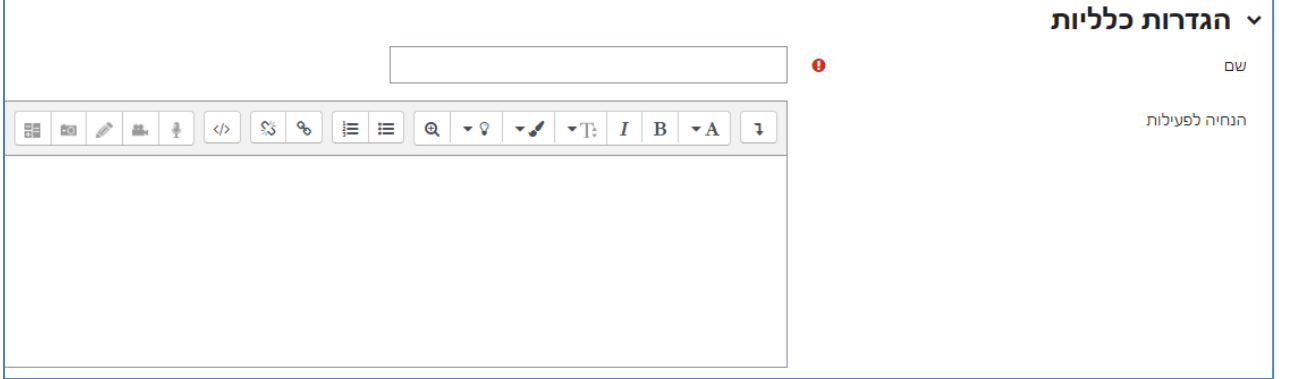

.6 נוסיף את התכנים, בתיבת התוכן, ונערוך אותם.

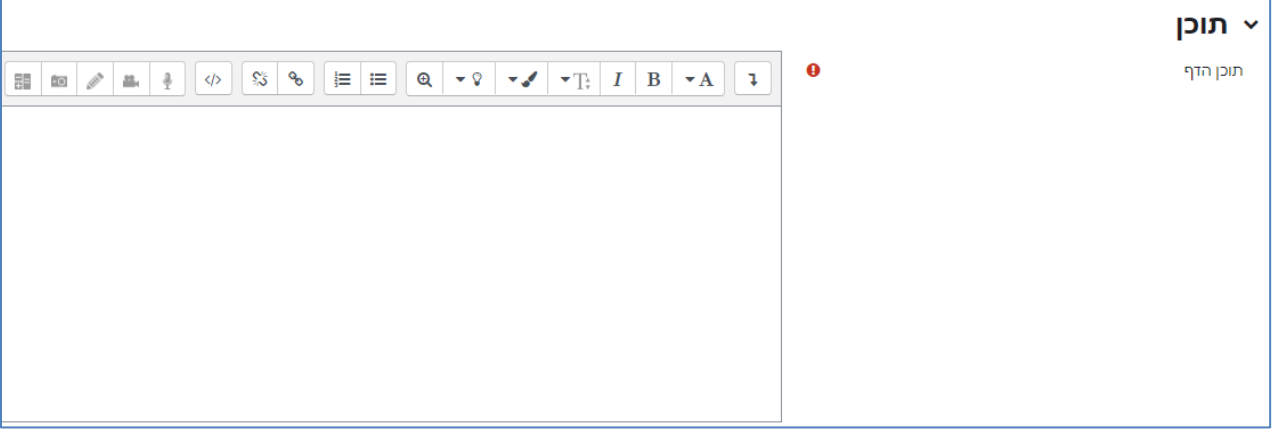

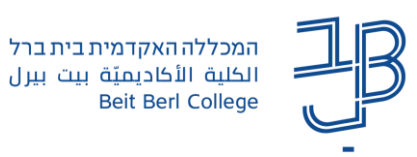

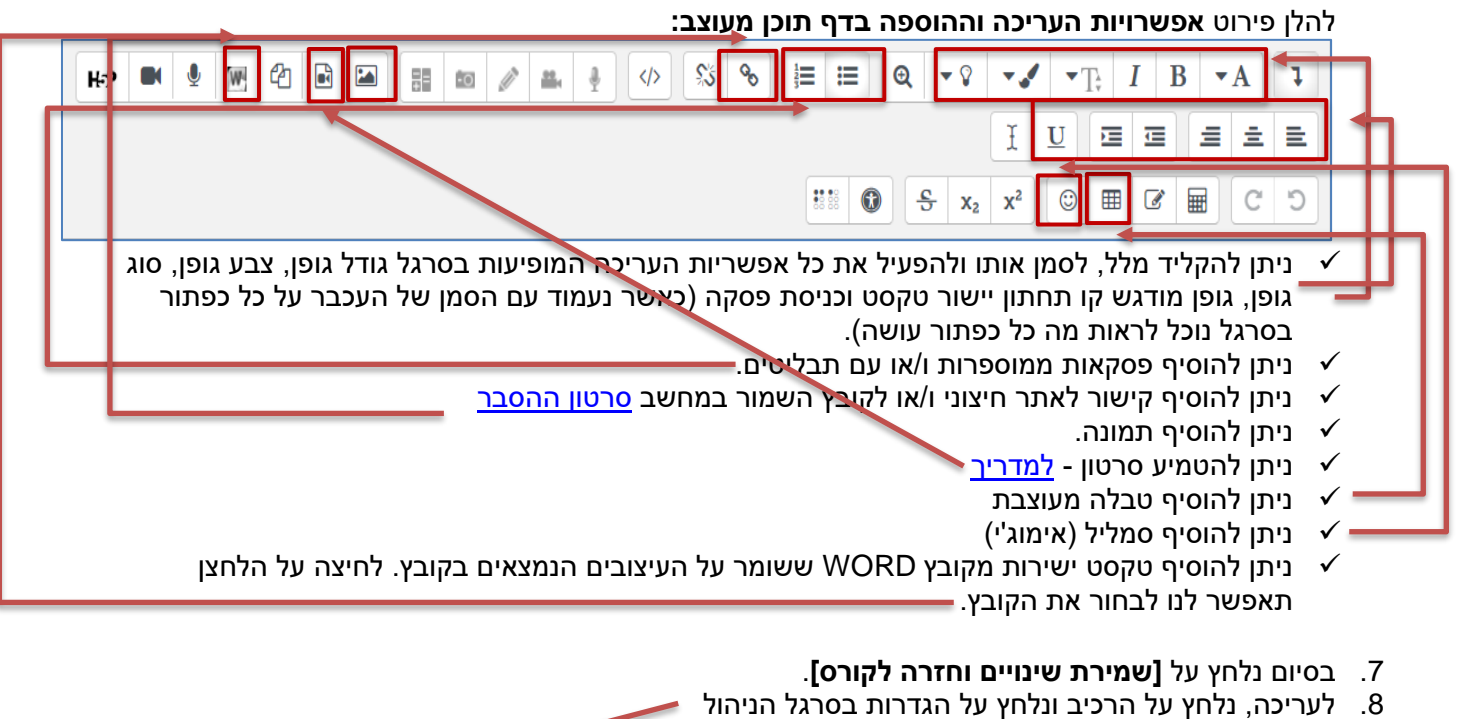

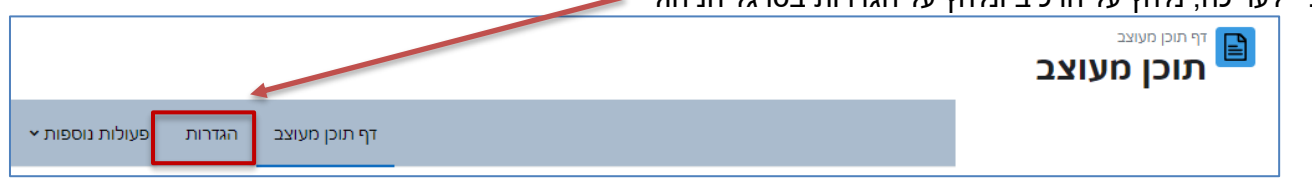